# Az E-kérvénykezelés bemutatása a GÉIK hallgatói részére

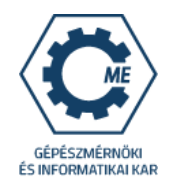

A **Hallgatói WEB**-en keresztül a Neptun azonosítóval és a jelszóval lépjen be a saját Neptun felületére.

I. A felső menüsorban az **Ügyintézés->Kérvények** menüpontban éri el a nem tárgyról indítható kérvényekhez kapcsolódó kérvénykezelést. Itt két almenü található:

1. **Kitölthető kérvények**: ebben az almenüben találhatóak a hallgató névsorból törlése, a költségtérítés két részletben történő fizetése, az utólagos passzív félév kérése, stb. iránti kérelmek.

2. **Leadott kérvények**: ebben az almenüben követheti a kérvényei állapotát a leadástól a döntés meghozataláig. Itt található a kérvény azonosítója is, amelyre szükség esetén hivatkozni kell a további ügyintézés során, valamint megtekinthető(ek) a leadott kérvénye(i) és kérvénymelléklete(i) is.

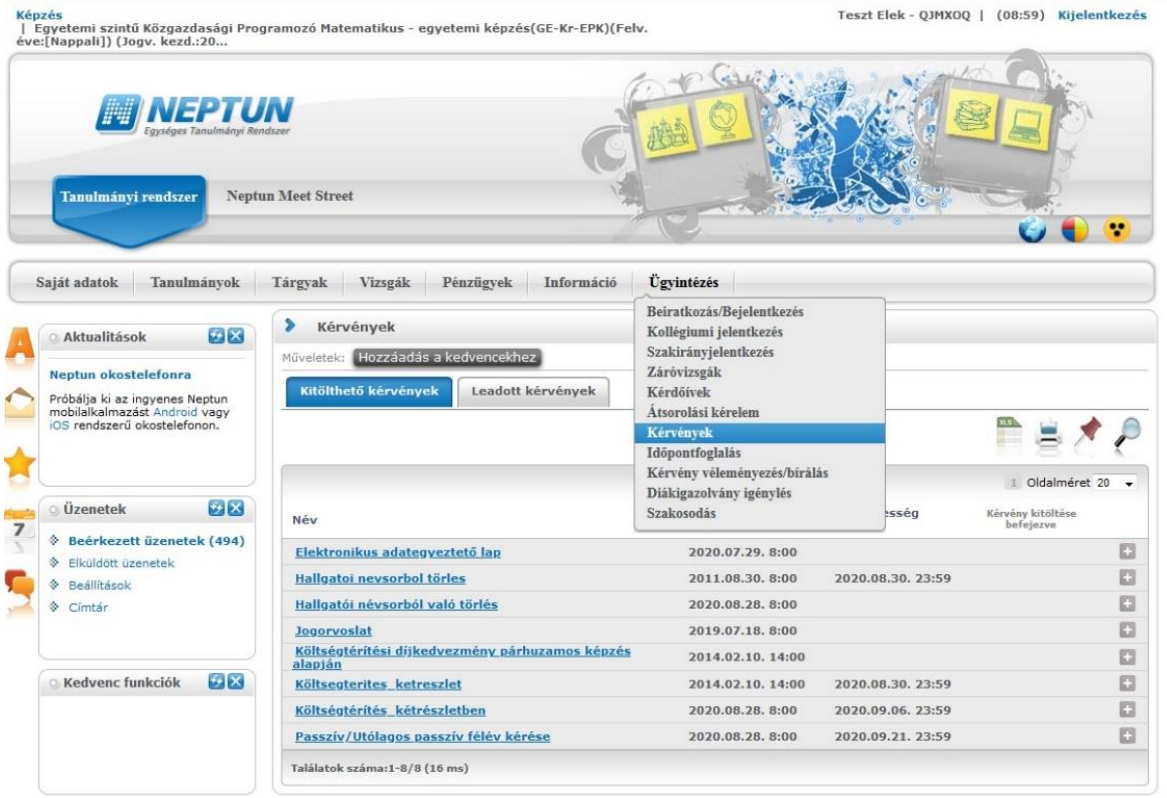

II. Az úgynevezett tárgyról indítható kérvények (kedvezményes tanulmányi rend/vizsgarend, kreditbeszámítás, stb.) a **Tanulmányok->Mintatanterv** menüben találhatóak.

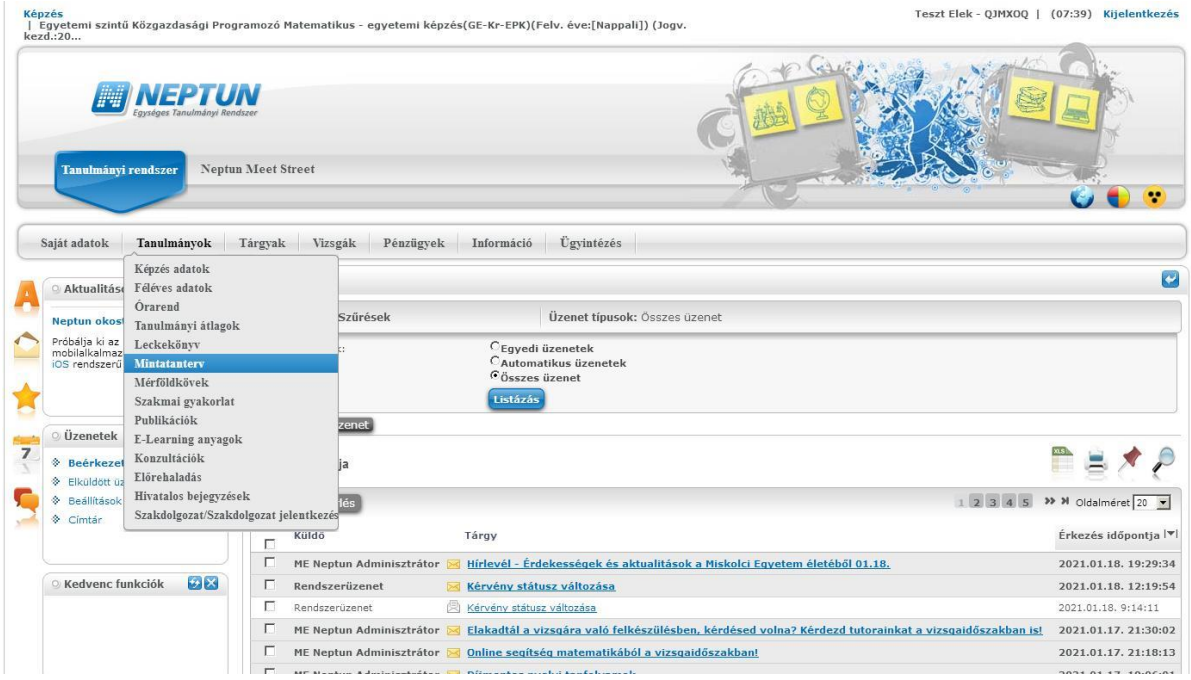

Az ehhez a típushoz tartozó leadott kérvények szintén az **Ügyintézés- >Kérvények->Leadott kérvények** menüpontban tekinthetőek meg.

Megj.: csak a szak, illetve a specializáció mintatantervein belül elérhető, GÉIK által oktatott tárgyakra indítható el az elektronikus kérvényezés (az Egyéb szabadon választható tárgyak kivételével).

**Az egyes kérvénytípusok leadhatósága időben korlátozott: lásd: érvényesség vége!!!, utána a kérvénytípus nem lesz elérhető.**

**Emellett az is fontos, hogy a legtöbb kérvény díjköteles, így a leadással párhuzamosan kiíródik a megfelelő összegű díjtétel is a Neptunban (lásd Pénzügyek->Befizetések menüpont). Ennek a díjtételnek a befizetése után adódik le ténylegesen az elektronikus kérvény. A díjtétel befizetésére a Neptunban CSAK az érvényesség vége időpontig van lehetőség, ezért a kérvényezés elindítása előtt érdemes a Neptunegyenlegre pénzt utalni, hogy a kiíródó díjtételt a leadás után azonnal be lehessen fizetni.**

# **KÉRVÉNYFOLYAMAT**

**Ha több képzésen is van/volt hallgatói jogviszonya,** akkor a bal fenti **Képzés** gomb megnyomása után a felugró **Képzésváltás** ablak legördülő menüjével válassza ki azt a képzést, amelyiken szeretné a kérvényét leadni, mert amelyik képzést választotta, azon a képzésen kerül leadásra a kérelem.

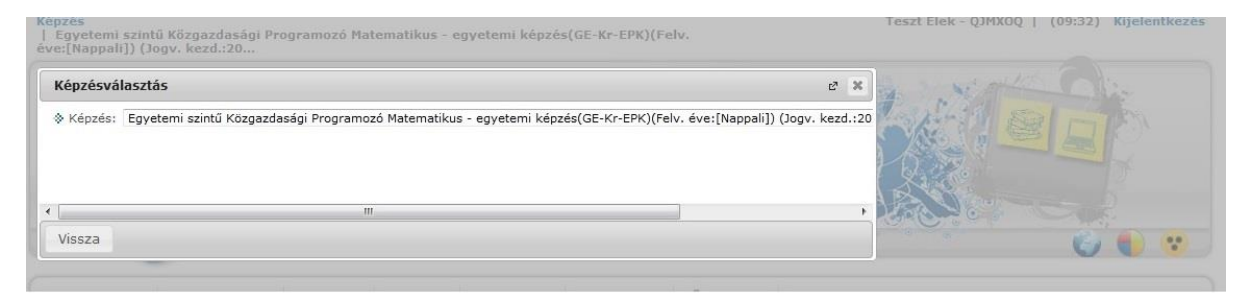

A kérvények tartalmaznak **kötelezően kitöltendő mezőket**, amíg ezek nem kerülnek kitöltésre, addig nem engedi a Neptun a kérvény leadását. Ha valamelyik kötelező mező üresen marad, akkor a leadás előtt figyelmeztető rendszerüzenet érkezik arról, hogy melyik mezőket szükséges még kitölteni, illetve piros háttérszínnel fognak megjelenni a még kitöltésre váró mezők.

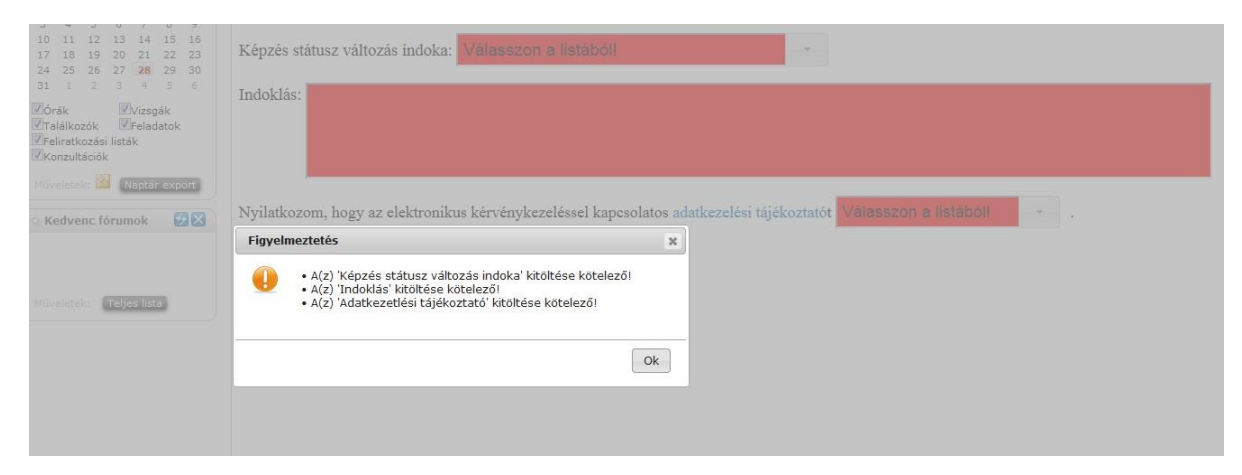

#### **I. Utólagos passzív félév kérése, hallgatói névsorból való törlés, utólagos beiratkozás/bejelentkezés, költségtérítés két részletben történő fizetése iránti kérelmek ügyintézésének folyamata**

Az **Ügyintézés->Kérvények** menüpontban válassza ki a leadni kívánt kérvénytípust.

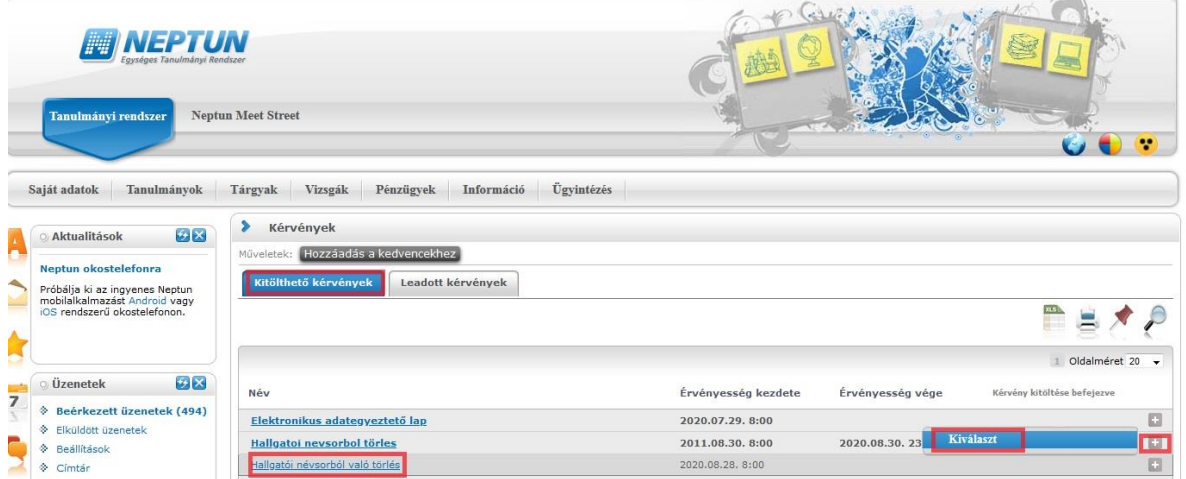

A kérvénytípus kiválasztása után a rendszer automatikusan betölti a kérvénysablont. Töltse ki értelemszerűen a sablon által kért mezőket, ezt követően kattintson a **Következő** gombra.

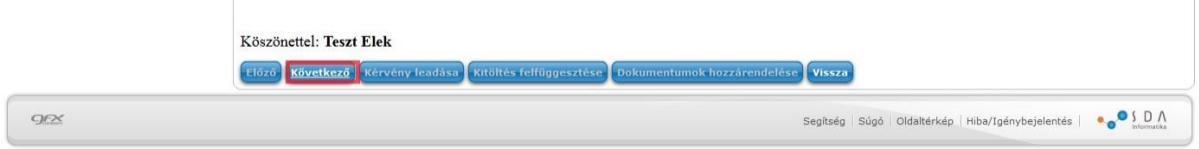

Az adatok ellenőrzését követően a **Kérvény leadása** gombra kattintva véglegesítheti a kérelem leadását. **Nagyon figyelmesen olvassa át a kérvényt a leadás előtt, mert a Kérvény leadása gombra kattintás után már nem módosítható, illetve törölhető a kérelem!**

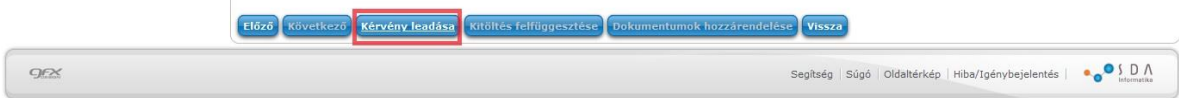

Egyes kérvénytípusoknál melléklet(ek)et a **Dokumentumok hozzárendelése** gomb, majd a felnyíló ablakban a **Fájl feltöltése** gombra kattintva tud csatolni. **Csak .pdf típusú fájl(ok) csatolható(k)!** Egyszerre több melléklet is feltölthető a kérvényhez.

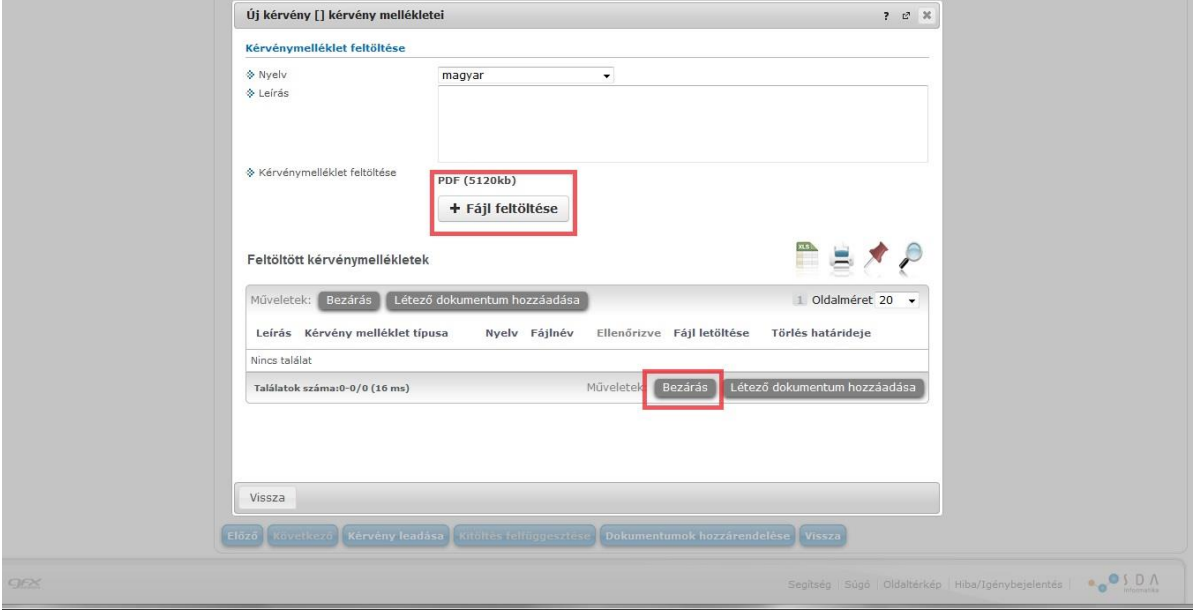

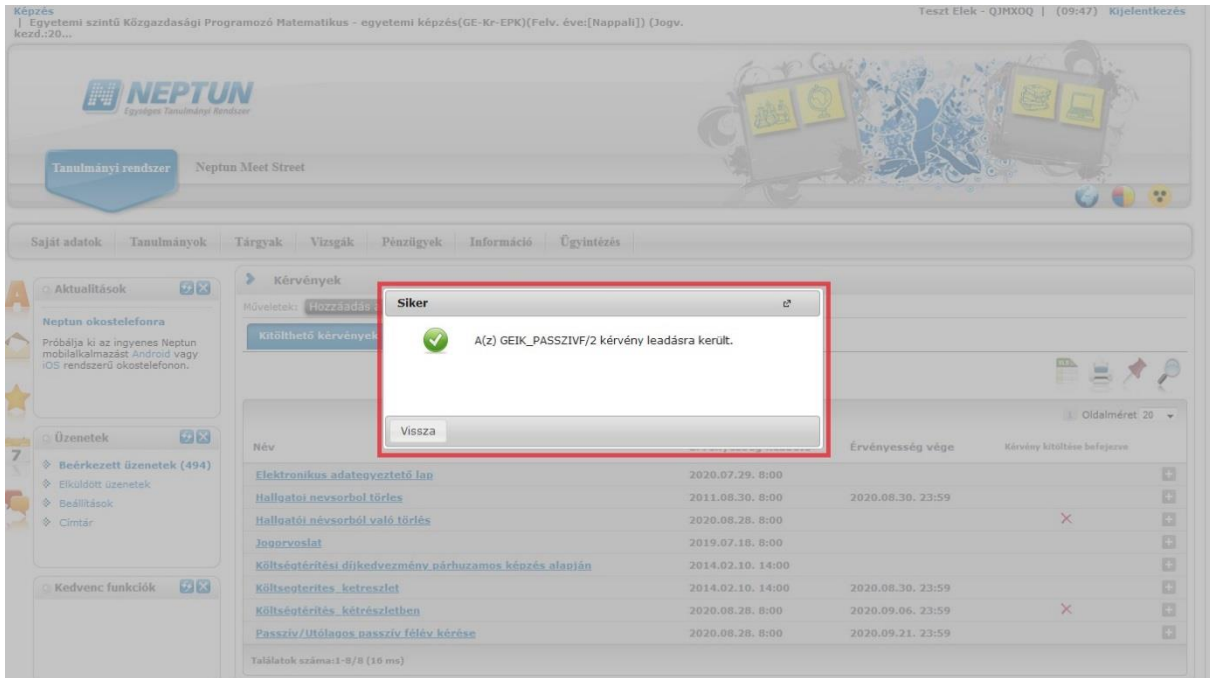

**A kérvény leadásakor a kérvényhez rendelt díjtétel automatikusan kiírásra kerül. Addig, amí-g a kiírt tételt nem teljesíti, nem kezdődik el a kérvény ügyintézési folyamata, befizetésre vár státuszban marad**.

Fontos, hogy figyeljen a gyűjtőszámlája egyenlegére, mert az átfutási idő az utalás és a Neptunba érkezés között több banki nap is lehet.

A gyűjtőszámlával kapcsolatos tájékoztató itt érhető el:

https://neptun.uni-miskolc.hu/uj/kozosLapok/3rdoksik/Tajekoztato\_Uj.pdf

### **II. Tantárgyról indítható kérelmek ügyintézésének folyamata**

A tárgyról indítható kérelmek a **Tanulmányok->Mintatanterv** menüpontban találhatóak.

A szak/specializáció mintatantervének, majd a Még nem teljesített tárgyak gomb kiválasztása után listázza a tárgyakat és válassza ki azt a tantárgyat, amelyre kérvényt szeretne leadni.

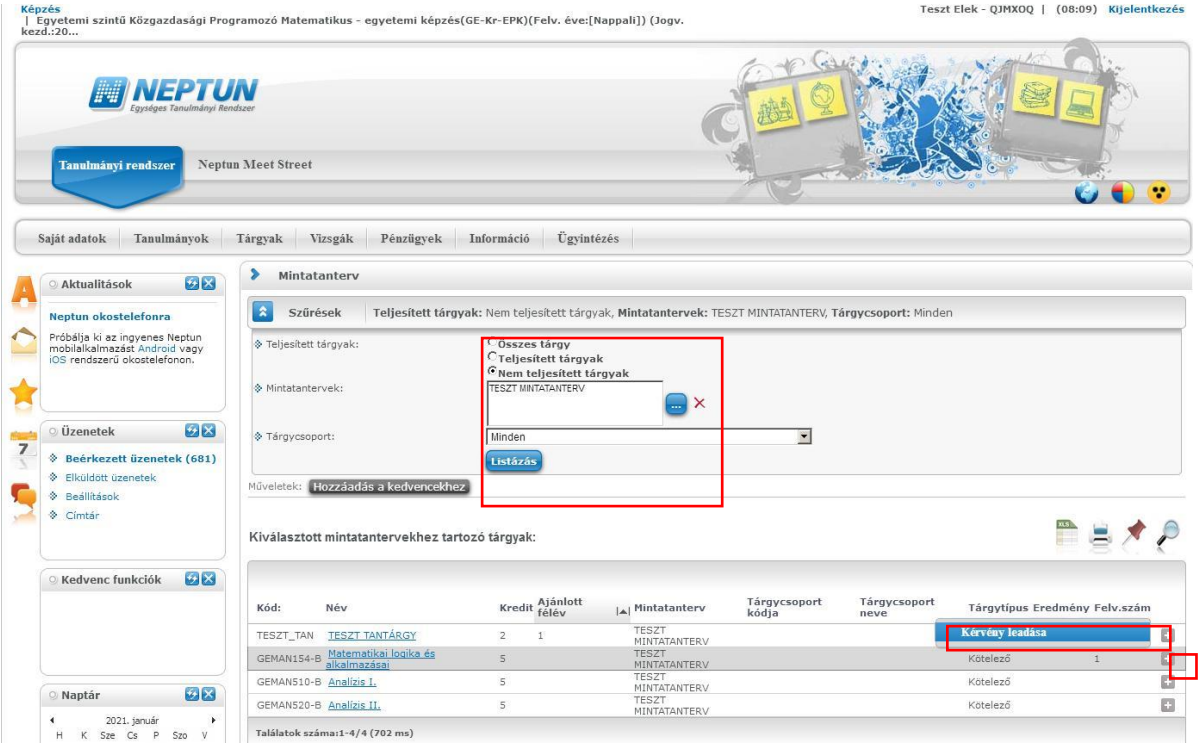

Válassza ki a leadni kívánt kérvénytípust! A tárgyról indítható kérvények esetén egy tantárgyra egy kérvénytípusból csak egy adható le. Ha az adott tantárgyból kedvezményes (egyéni) tanulmányi rendet és kedvezményes (egyéni) vizsgarendet is szeretne kérni, akkor ezeket külön-külön kérvényben teheti meg.

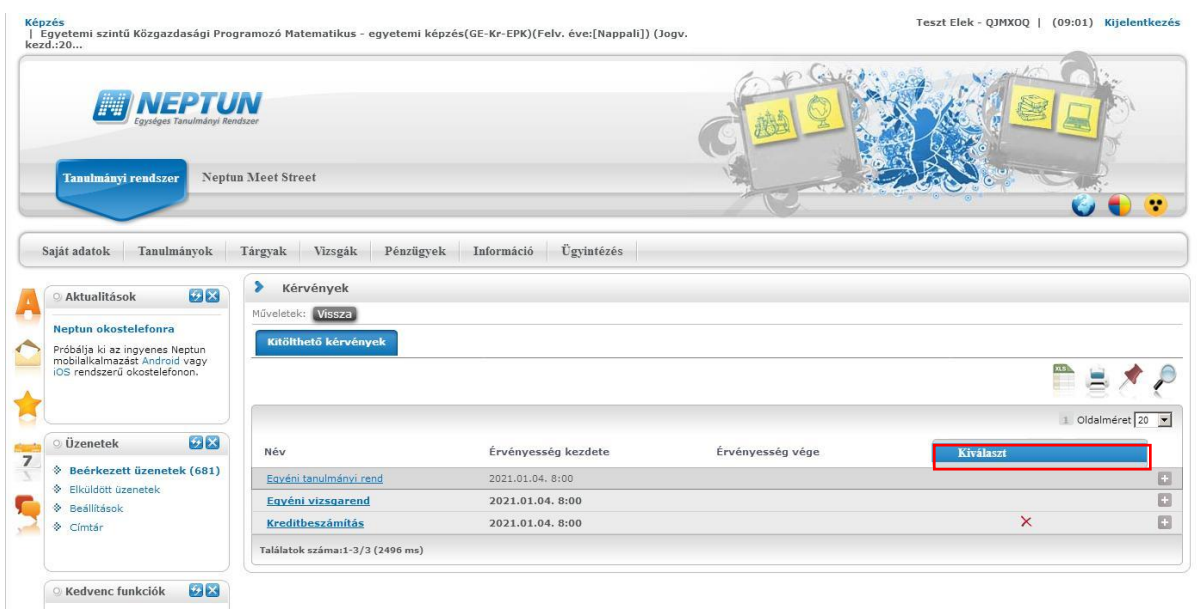

A kérvénytípus kiválasztása után a rendszer automatikusan betölti a kérvénysablont. Töltse ki értelemszerűen a sablon által kért mezőket, ezt követően kattintson a **Következő** gombra!

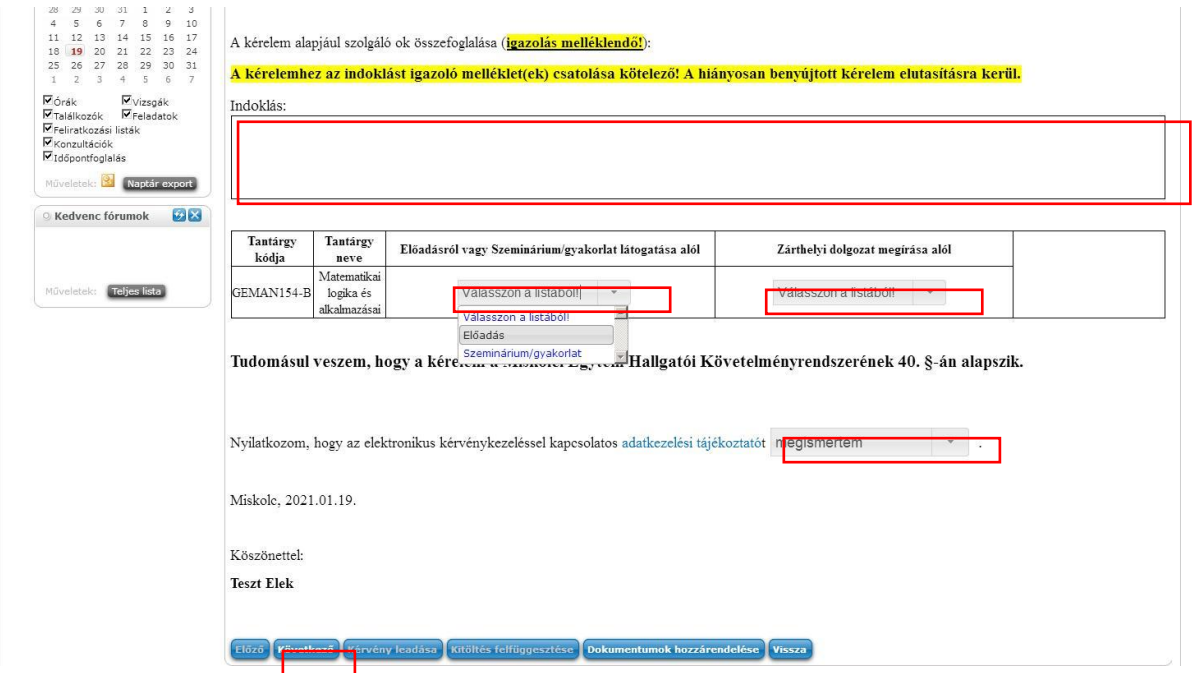

Az adatok ellenőrzését követően a **Kérvény leadása** gombra kattintva véglegesítheti a kérelem leadását. **Nagyon figyelmesen olvassa át a kérvényt a leadás előtt, mert a Kérvény leadása gombra kattintás után már nem módosítható, illetve törölhető a kérelem!**

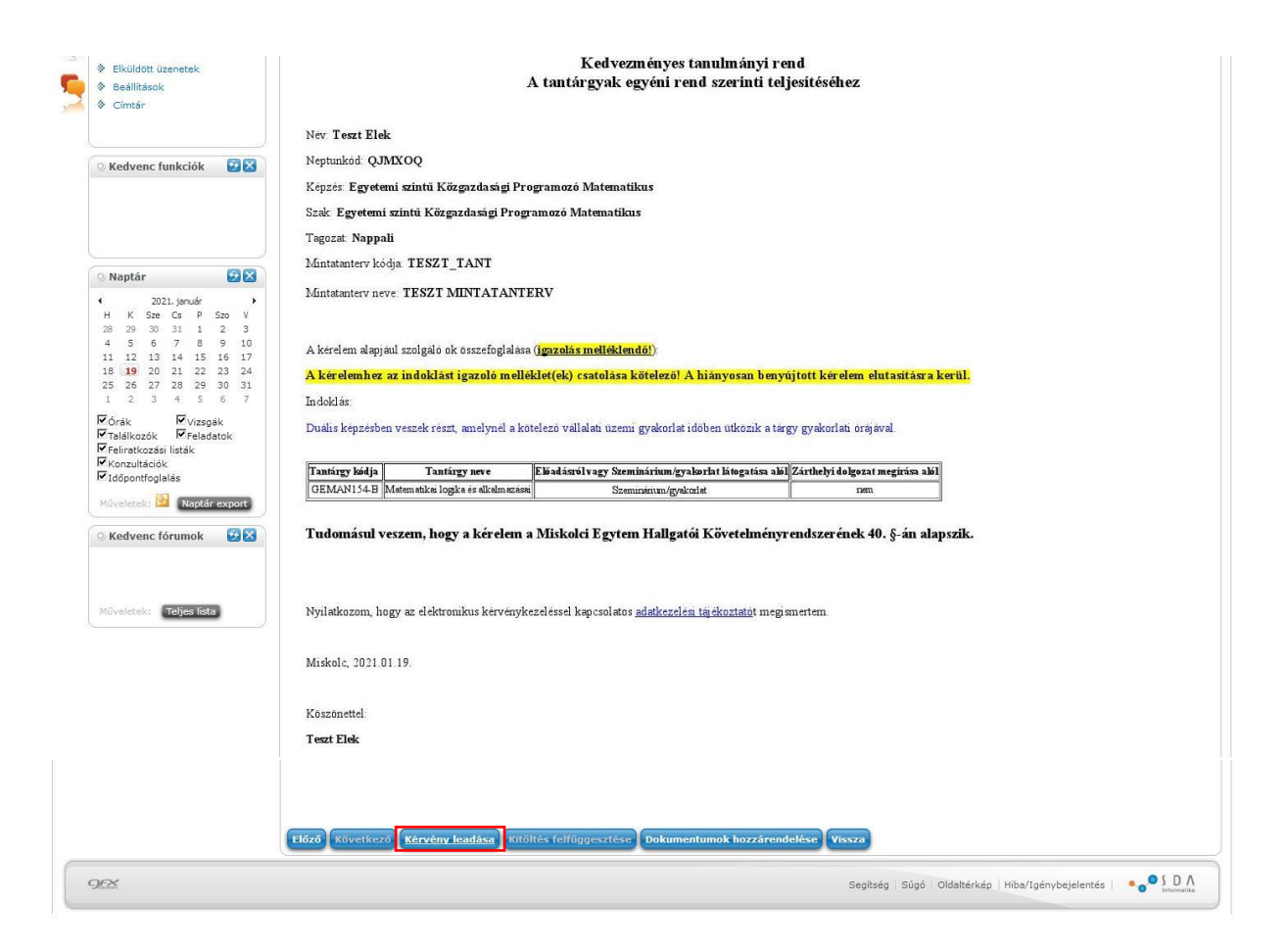

Egyes tárgyról indítható kérvénytípus (kreditbeszámítás, kedvezményes tanulmányi és vizsgarend) esetén **kötelező** a kérelmet alátámasztó dokumentumok benyújtása, melyek hiányában a kérvény elutasításra kerül.

A melléklet(ek)et a kérvény leadása előtt a **Dokumentumok hozzárendelése** gomb, vagy közvetlenül a leadás után a felnyíló ablakban a **Fájl feltöltése** gombra kattintva tud csatolni. **Csak .pdf típusú fájl(ok) csatolható(k)!** Egyszerre több melléklet is feltölthető a kérvényhez.

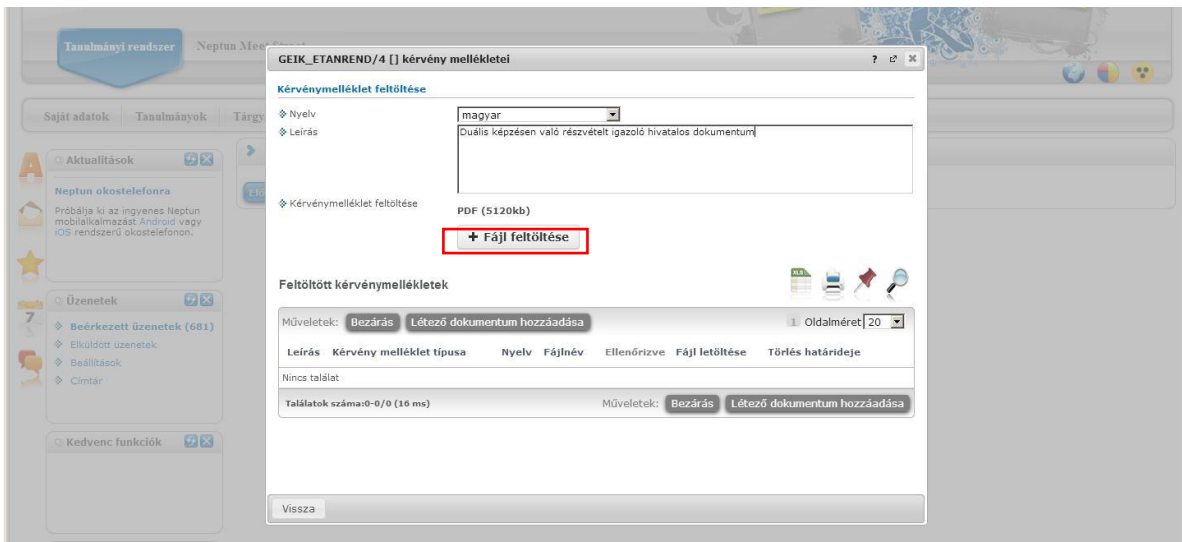

**A kérvény leadásakor a kérvényhez rendelt díjtétel automatikusan kiírásra kerül. Addig, amíg a kiírt tételt nem teljesíti, nem kezdődik el a kérvény ügyintézési folyamata, befizetésre vár státuszban marad**. Fontos, hogy figyeljen a gyűjtőszámlája egyenlegére, mert az átfutási idő az utalás és a Neptunba érkezés között több banki nap is lehet.

A gyűjtőszámlával kapcsolatos tájékoztató itt érhető el:

http://neptun.uni-miskolc.hu/uj/kozosLapok/3rdoksik/Tajekoztato\_Uj.pdf

#### **III. A leadott kérvények megtekintése**

A leadott kérvényeket az **Ügyintézés->Kérvények** menüpontban a **Leadott kérvények** almenüben lehet megtekinteni. Itt található az adott kérvénytípus azonosítója és látható a kérvény aktuális státusza (pl. ügyintézés alatt) is.

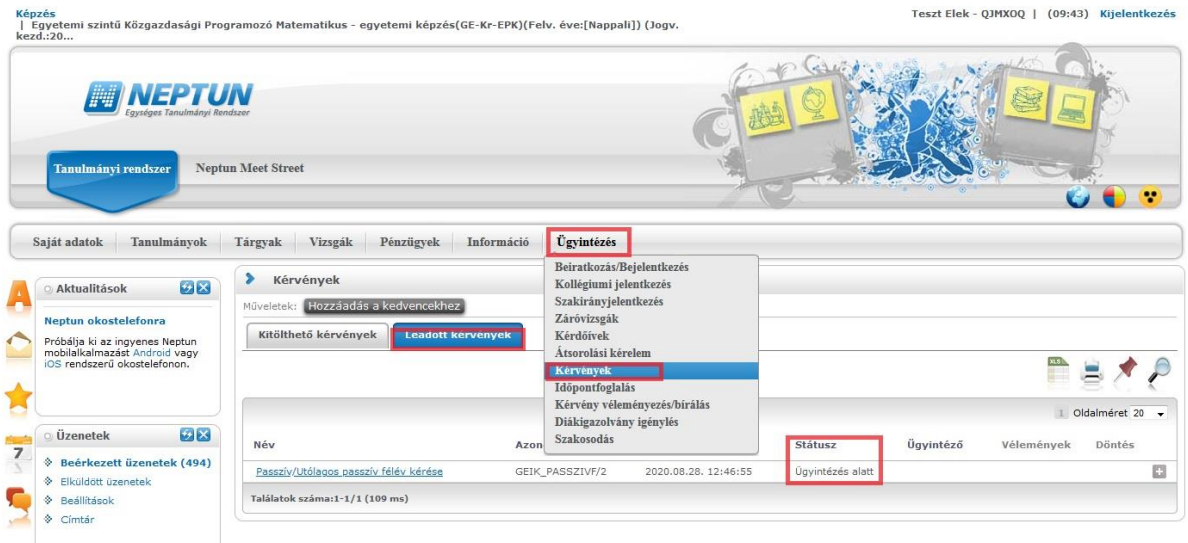

Ha az adott kérvény elbírálásra került, akkor a kérvény státusza megváltozik.

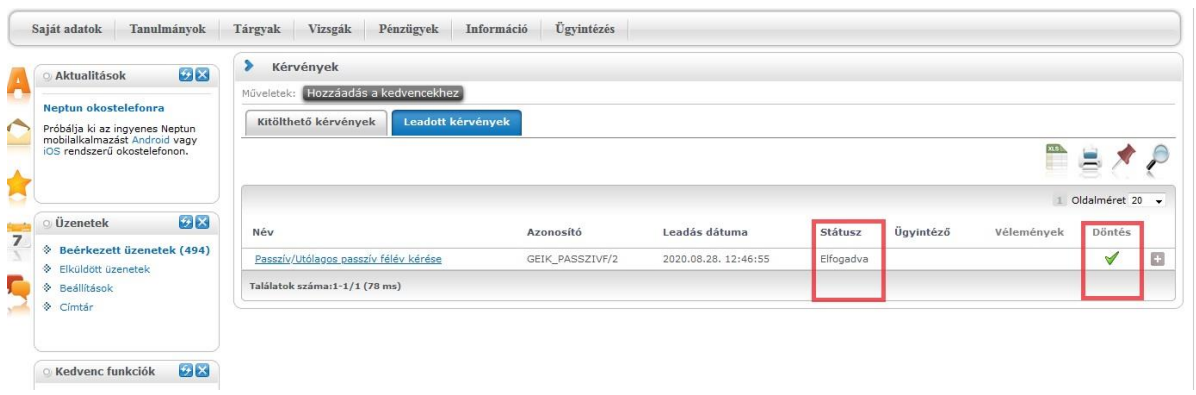

#### **IV. Határozat megtekintése**

Az elbírált kérvényhez tartozó határozat a Neptunban megtekinthető, illetve letölthető. A leadott kérvények az **Ügyintézés->Kérvények** menüpontban a **Leadott kérvények** almenüben tekinthetőek meg. Az adott kérvénytípusnál a **Határozat megtekintése** menüben lehet megnyitni a határozatot és innen le is menthető.

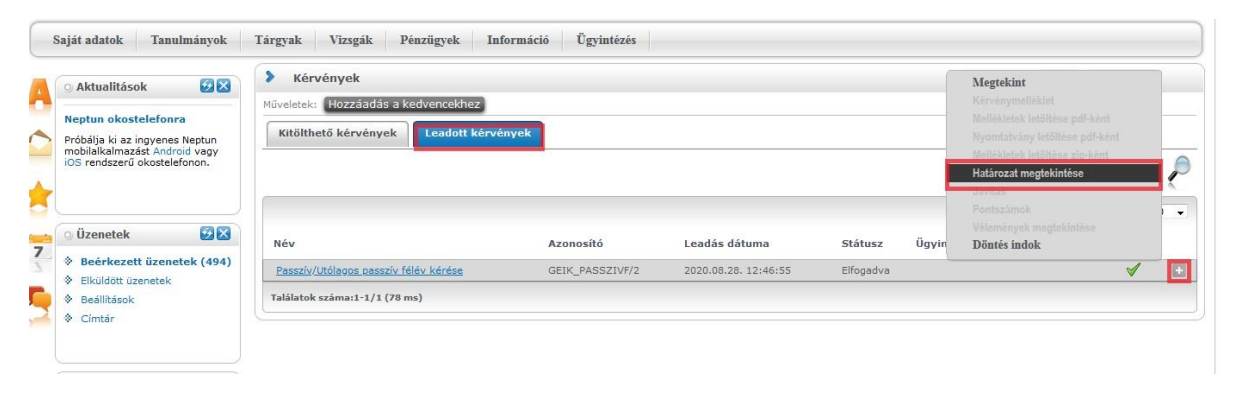

## **V. Hivatalos bejegyzés megtekintése**

Ha a kérvénytípushoz tartozik hivatalos bejegyzés is, az a **Tanulmányok- >Hivatalos bejegyzések** menüpontban tekinthető meg. Az aktuális félév listázása után válassza ki azt a bejegyzést, amelyiket meg szeretné tekinteni.

#### **VI. Rendszerüzenet fogadásának beállítása**

Ha szeretne a leadott kérvénye(i) állapotáról e-mailben is értesülni, akkor azt az **Üzenetek->Beállítások** menüben tudja beállítani.

Az **Automatikus értesítések** almenüben található üzenettípusok közül a **Kérvényekkel kapcsolatos üzenetek** részben tudja beállítani, hogy melyik típusú rendszerüzenetet szeretné e-mailben is megkapni. A kiválasztás után a **Műveletek: Mentés** gombbal tudja menteni a kívánt beállításokat.

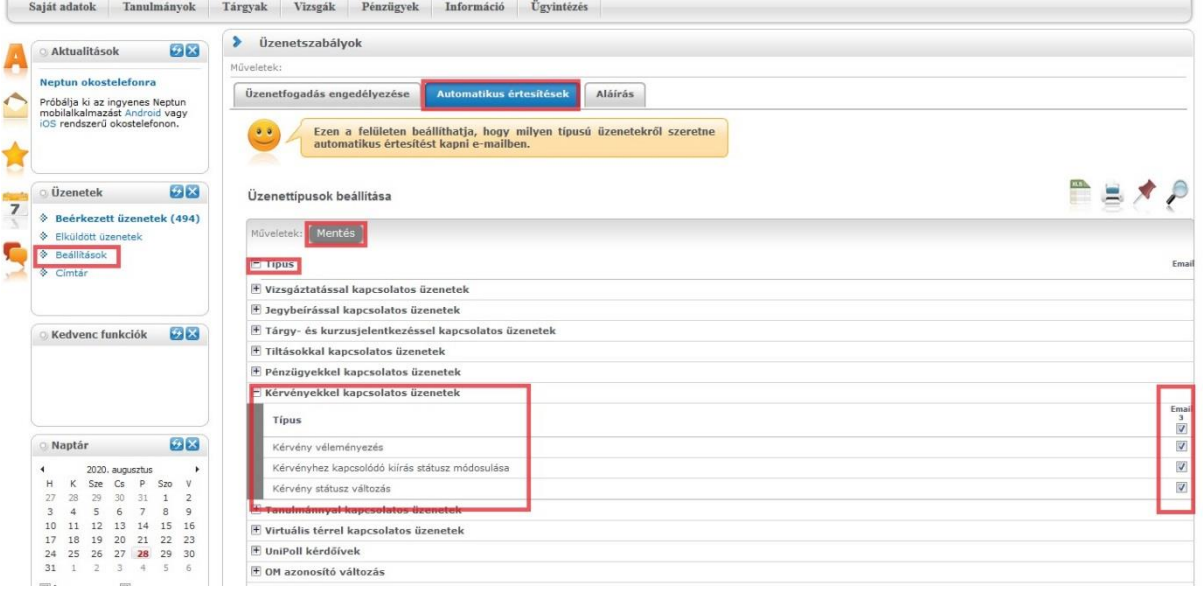